# ACTIVE WORKS

**TENTRATANINA** 

**Active** SwimManage ATTENDANCE

swimming Your programs

31, 2019 - August 31, 2019

PEOPLE

Progra

**VOLUNTEERS** 

co

 $\hbox{\tt Q}$ 

......<mark>.</mark>............

. . . . . .

**REPORTS** 

**TOOLS** 

**Create prog** 

Quick links

 $ct$  CA 5555

ur next payment from ACTIVE 8/1/2019 - 8/15/20 \$585.30

HOME

Take attendance

# Product Release Notes for ActiveWorks Swim Manager - March 1, 2022

**Table of Contents New Features...** Invited athletes: complete registration............

........2 .............4 

.............6

 $\cdot$  2

**CONTINUES AND ACTES OF THE REAL PROPERTY** 

### **New Features**

#### **Create VIP invitations to a program**

Before public registrations open, agency administrators with the **Administrator**, **Administrator Assistant** or **Treasurer** role can now create early-bird registration invitations to VIP groups.

To create VIP invitations, click **HOME** > **VIP invitation**:

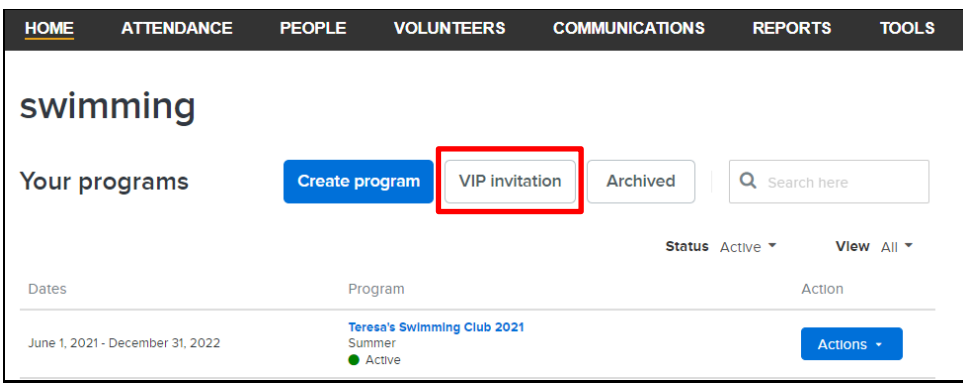

- If there are no VIP groups, then the following page is displayed for agency administrators to create a VIP group:
	- 1. Edit the **VIP group name**.
	- 2. **Select athletes to add to VIP group** and then click **Continue**.

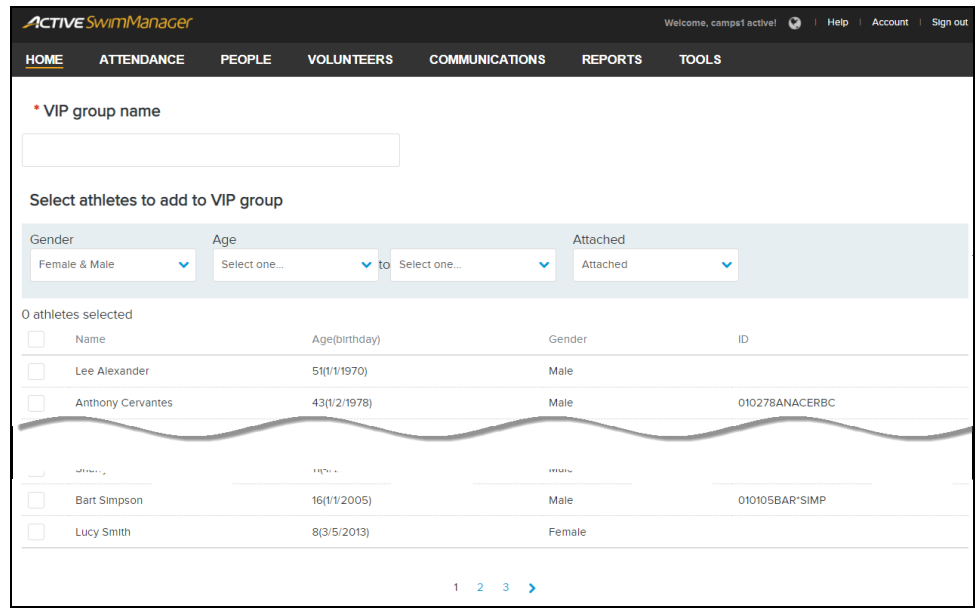

• If there are VIP groups, but the required group does not exist, then agency administrators can create a new VIP group by clicking **Create VIP group**.

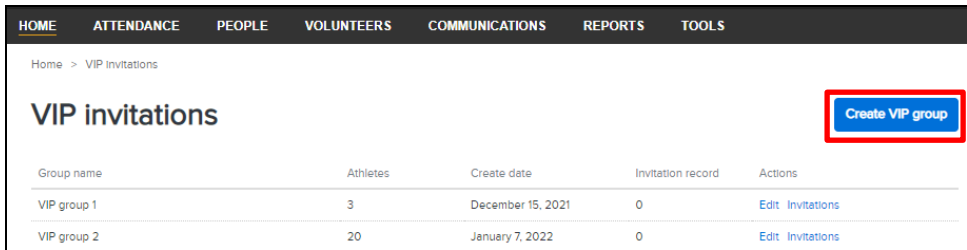

• If the required group exists, then agency administrators can **Edit** the group or create invitations by clicking the **Actions** > **Invitations** > **Create invitation** button:

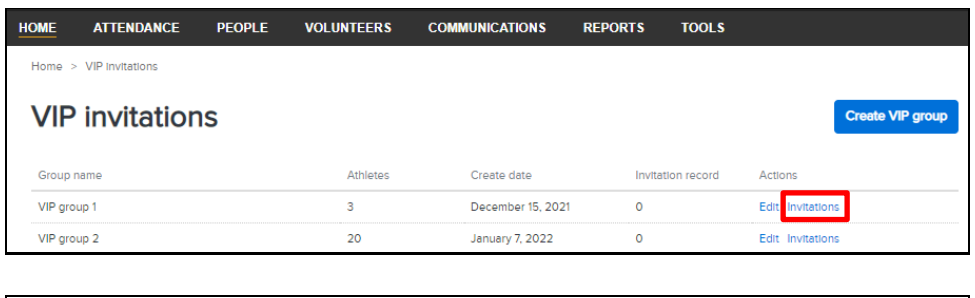

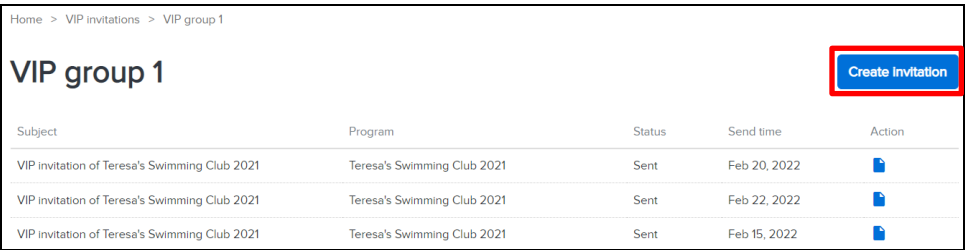

Then select the program/location and click **Next**:

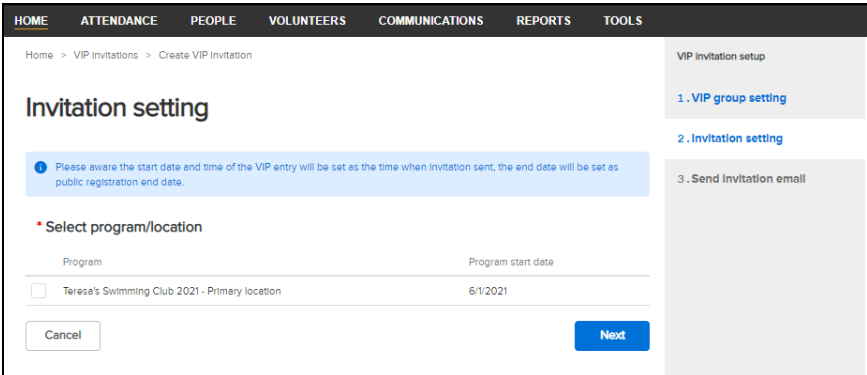

Edit the invitation email template and then click **Send**:

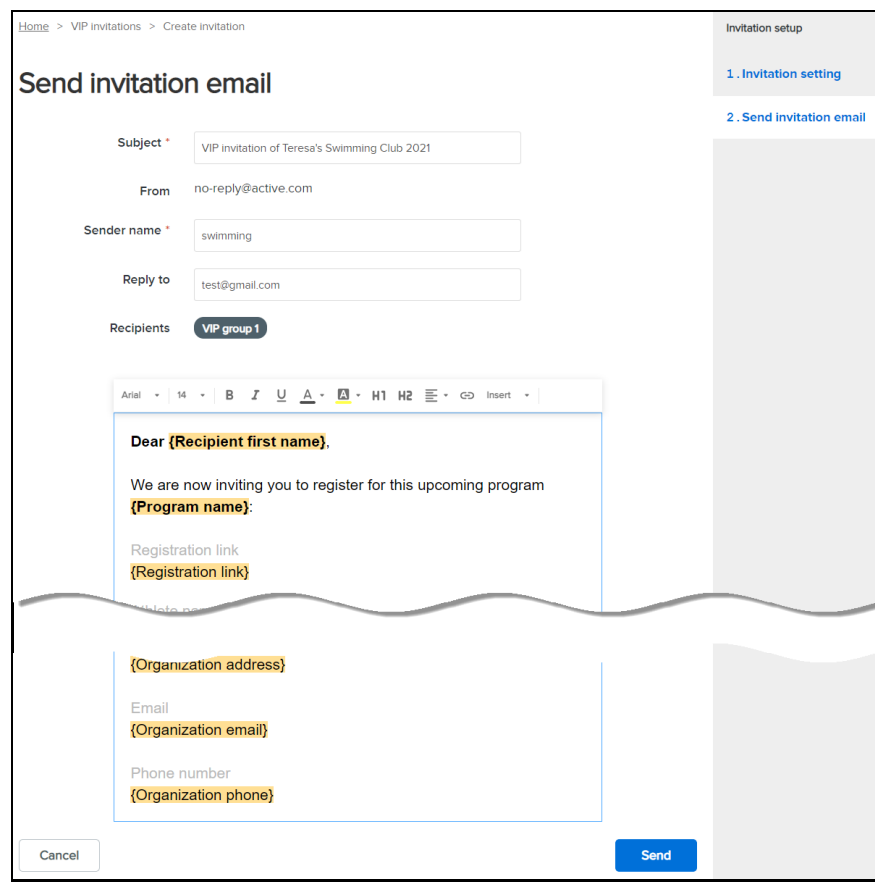

Invited athletes are then emailed an invitation to the selected program.

#### **View VIP invitation report**

To view the VIP invitation history for a specific group, click the **HOME** > **VIP invitation** > **Actions** > corresponding **Invitations** link:

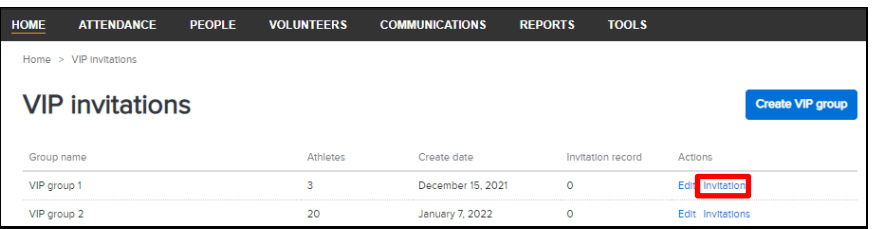

Click the **Actions** > corresponding  $\blacksquare$  icon:

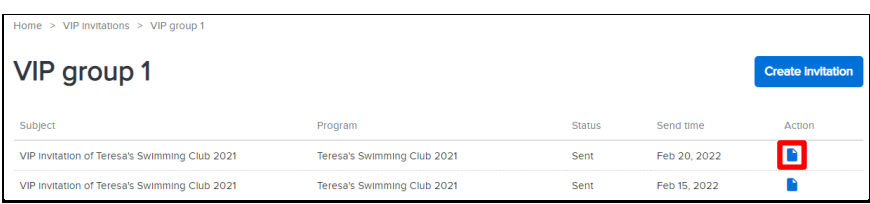

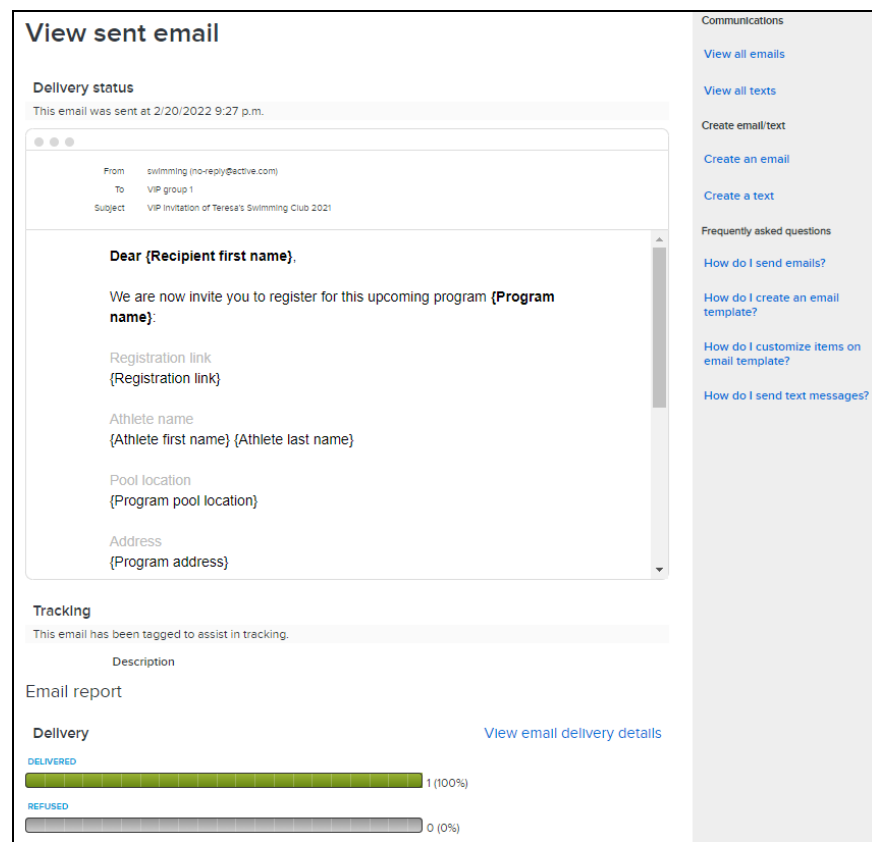

To view the **Email report** by delivery status or recipient action, click:

- **Delivery** > **DELIVERED**, **REFUSED** or **FAILED**.
- **Recipient actions** > **OPENED**, **CLICKED**, **REGISTERED** or **COMPLAINED**.

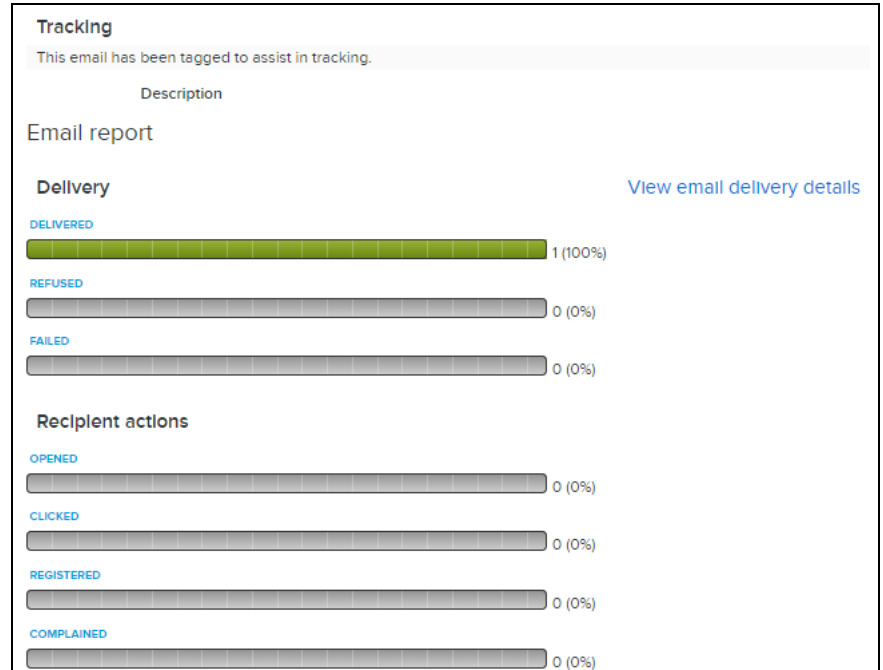

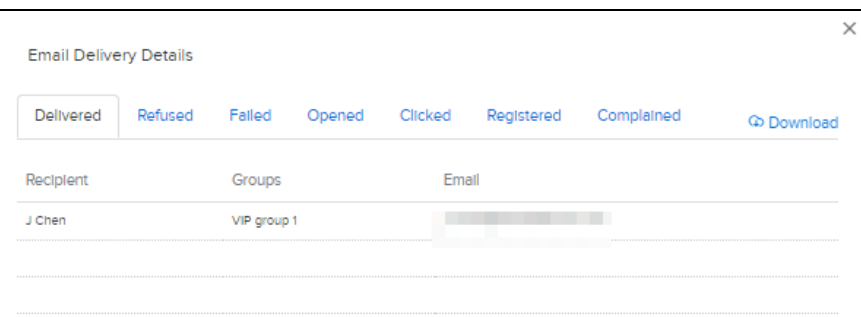

#### **Invited athletes: complete registration**

The invited athletes are then emailed a registration invitation with a registration link:

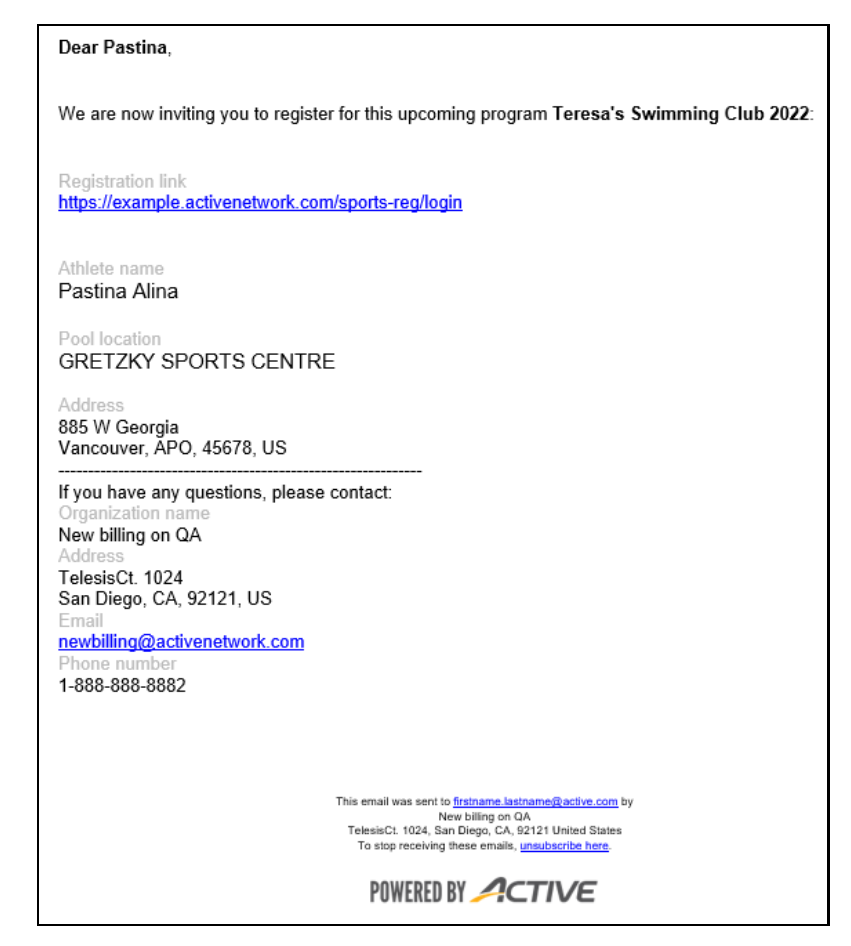

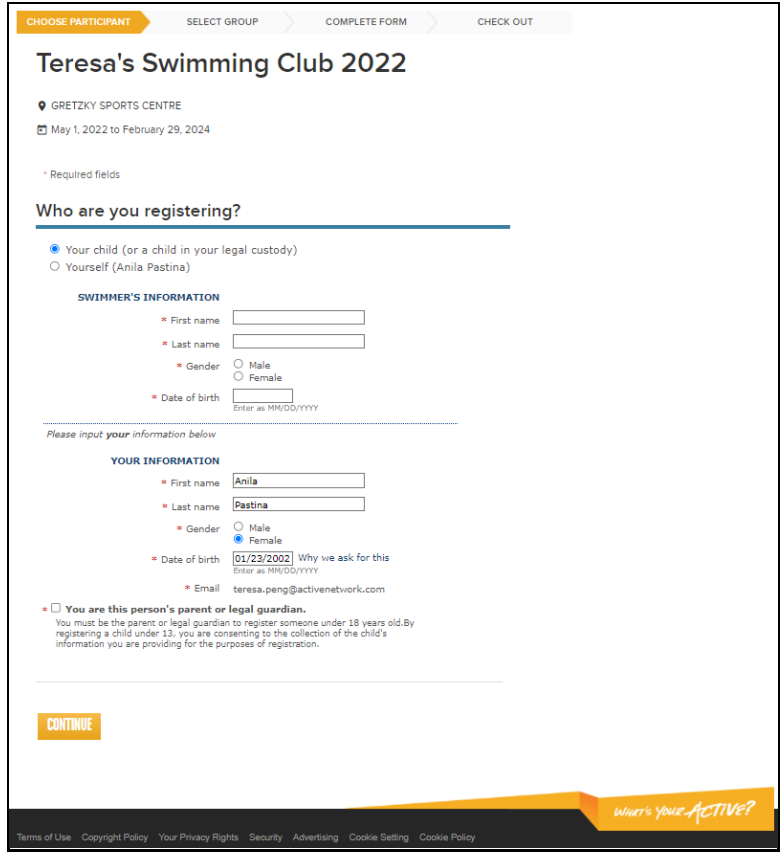

 $\boldsymbol{A}$ 

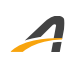

## **ACTIVE Network, LLC**

© 2022 ACTIVE Network, LLC, and/or its affiliates and licensors. All rights reserved. No part of this publication may be reproduced, transmitted, transcribed, stored in a retrieval system, or translated into any computer language, in any form or by any means, electronic, mechanical, magnetic, optical, chemical, manual, or otherwise, without prior written permission. You have limited permission to make hard copy or other reproductions of any machine-readable documentation for your own use, provided that each such reproduction shall carry this copyright notice. No other rights under copyright are granted without prior written permission. The document is not intended for production and is furnished "as is" without warranty of any kind. All warranties on this document are hereby disclaimed including the warranties of merchantability and fitness for a particular purpose.

# **About ACTIVE Network, LLC**

ACTIVE Network, LLC is a technology and media company that helps millions of people find and register for things to do and helps organizations increase participation in their activities and events.

For more information about ACTIVE Network, LLC products and services, please visit ACTIVEnetwork.com.

ACTIVE Network, LLC Dallas Corporate Office 5800 Granite Parkway – 12th Floor Plano, Texas 75201